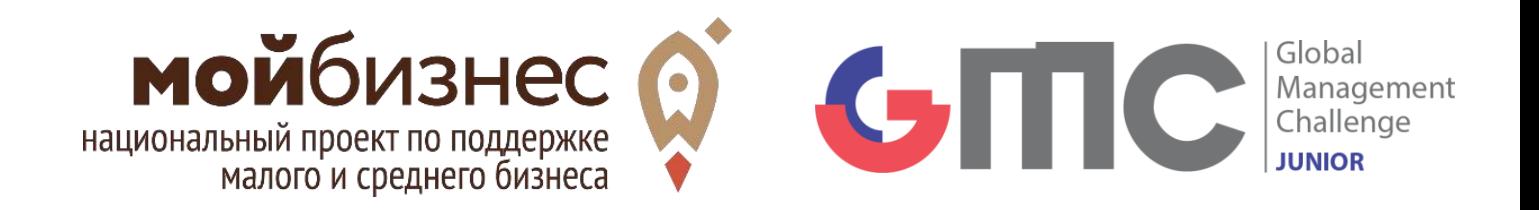

## **ДЕЛОВАЯ ИГРА GLOBAL MANAGEMENT CHALLENGE JUNIOR**

### **Обучающая онлайн-игра для учащихся школ**

## **РЕГИСТРАЦИЯ И СОЗДАНИЕ КОМАНДЫ**

**ОРГАНИЗАТОРЫ** 

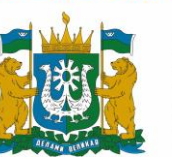

Правительство Ханты-Мансийского автономного округа Югры

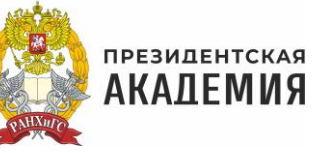

ГЕНЕРАЛЬНЫЙ ПАРТНЕР

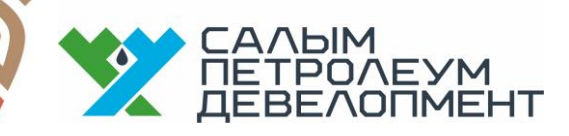

## КОНТАКТНАЯ ИНФОРМАЦИЯ:

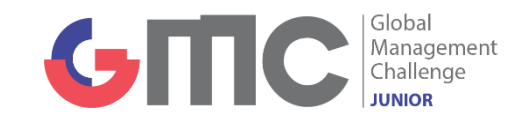

САЙТ ЧЕМПИОНАТА - <http://junior.gmsim.ru/ugra>

Группа в Вконтакте - <https://vk.com/gmcjuniorugra>

По всем вопросам обращаться к организаторам проекта: 8 (982) 182-20-20, Александр Кабешов E-mail: [info@trhmao.ru](mailto:info@trhmao.ru)

- 1) Пройти по ссылке [http://junior.gmsim.ru](http://junior.gmsim.ru/)
- 2) Нажать на кнопку «Регистрация»

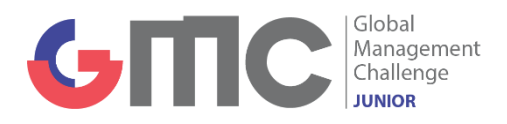

3) Если вы ранее уже регистрировались, то необходимо

Войти и обновить анкету участника

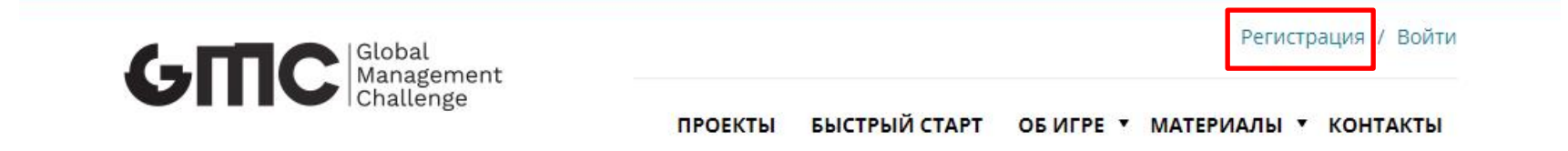

## **GLOBAL MANAGEMENT CHALLENGE JUNIOR**

Обучающая онлайн-игра среди учащихся школ, техникумов и колледжей страны

Стань директором виртуального бизнеса

Получи сертификат от РАНХиГС за прохождение обучающей игры

⊘ Участники от 14 до 17 лет

ПРИНЯТЬ ВЫЗОВ!

#### **Регистрация**

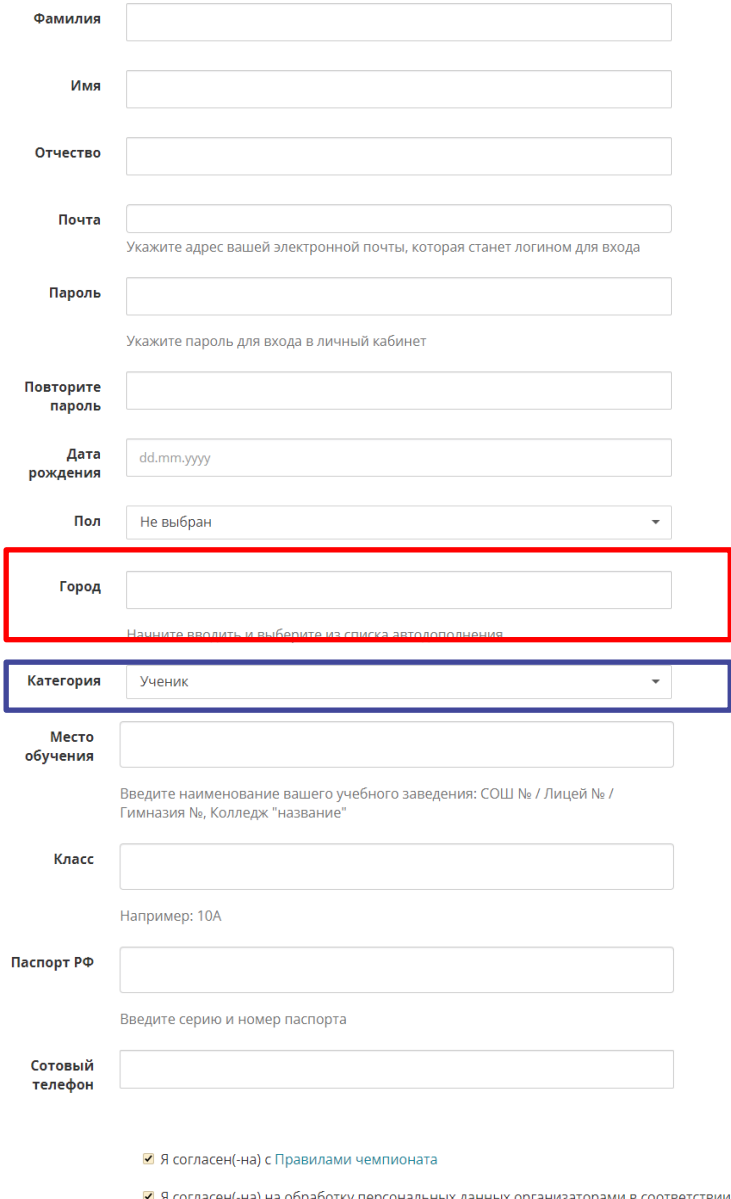

документом

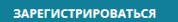

 $G \Pi C$ Management<br>Challenge

1) Заполните регистрационную форму в соответствии с названием полей

2) Поля, выделенные красной обводкой, заполняются при помощи автодополнения

3) В полях, выделенных синей обводкой, необходимо сделать выбор одного значения из списка

4) По окончании заполнения формы проставить «галочки» и нажать кнопку «Зарегистрироваться»

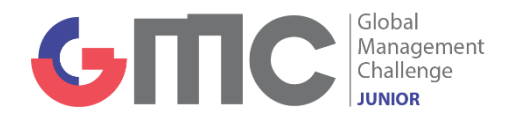

1) По окончании регистрации у Вас автоматически откроется новая страница

2) Вам необходимо подтвердить адрес электронной почты для полной регистрации

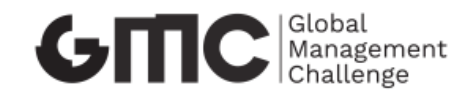

Регистрация / Войти

О КУБКЕ **НОВОСТИ МАТЕРИАЛЫ КОНТАКТЫ КАЛЕНДАРЬ** 

## **Регистрация**

Вы успешно прошли процесс заполнения регистрационной анкеты. Вам на почту отправлено сообщение со ссылкой, по которой необходимо пройти для активации вашей учётной записи. Если сообщение не будет получено в течение трех часов – обратитесь к организаторам. E-mail: info@trhmao.ru

Не забудь поделиться информацией о проекте со своими друзьями и коллегами – возможно, среди них вы найдете единомышленников в команду!

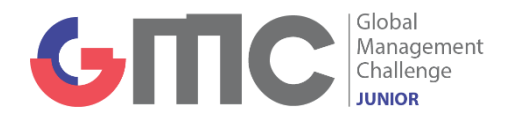

После подтверждения адреса электронной почты Вы сможете зайти в свой аккаунт при помощи логина и пароля.

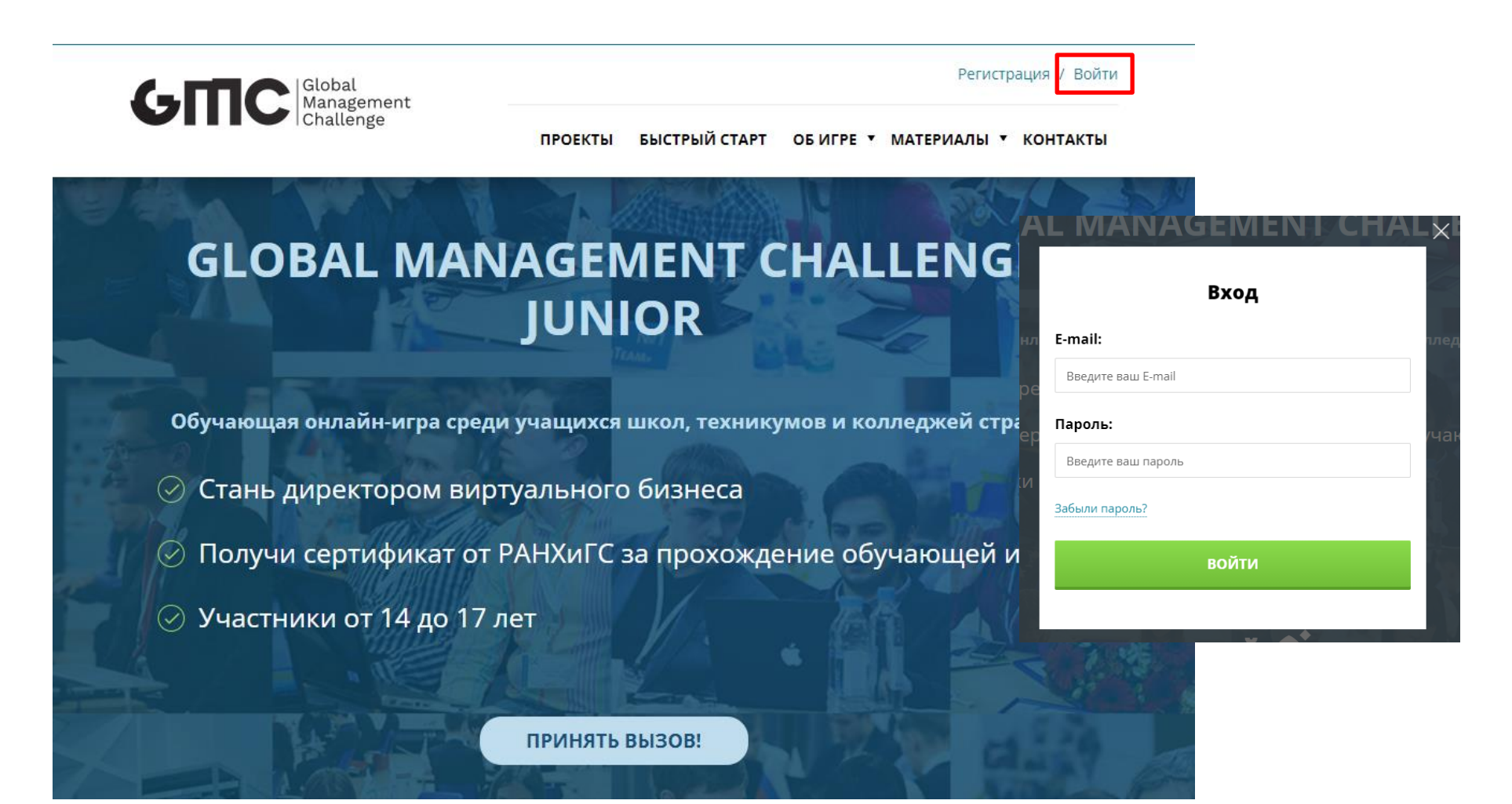

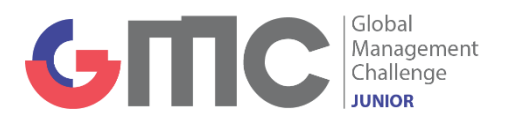

После того, как Вы зашли в свой аккаунт, перед Вами снова откроется стартовая страница, однако в правом верхнем углу будет стоять теперь Ваш логин. Нажав на него Вам откроется меню, которое состоит из таких пунктов:

- 1) Кабинет
- 2) Профиль
- 3) Личные сообщения
- 4) Выйти

Для старта работы Вам необходимо нажать на пункт **«Кабинет»**

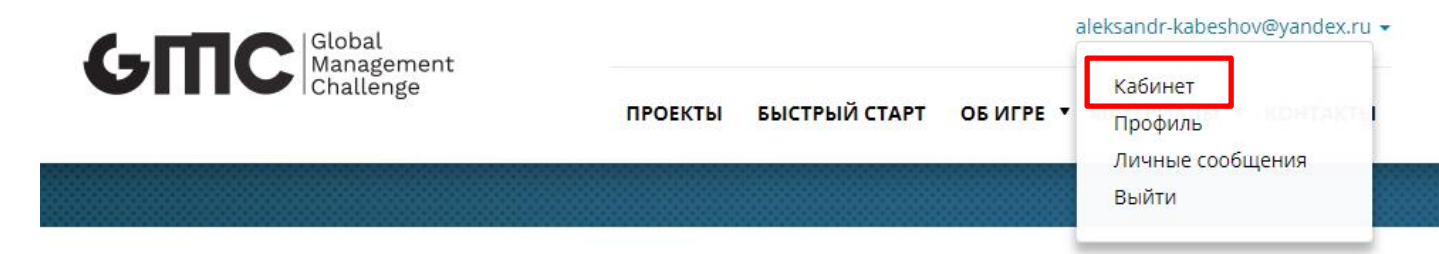

### Здравствуйте, Александр Сергеевич!

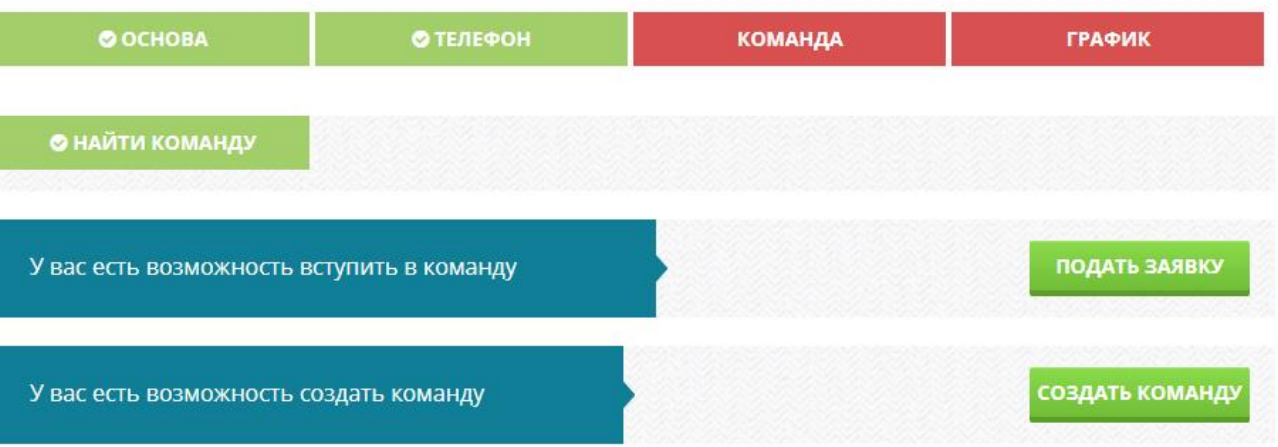

- При помощи личного кабинета Вы можете:
- 1) Найти команду
- 2) Подать заявку на вступление в команду
- 3) Создать команду
- 4) Подтвердить номер телефона

Также, через основное меню личного кабинета, выделенного синей обводкой, Вы можете:

 $\bigcirc$  M $\bigcirc$   $\bigcirc$   $\bigcirc$ 

**© ОСНОВА** 

**© НАЙТИ КОМАНДУ** 

У вас есть возможность вступить в команду

У вас есть возможность создать команду

**ПРОЕКТЫ** 

Здравствуйте, Александр Сергеевич!

**© ТЕЛЕФОН** 

БЫСТРЫЙ СТАРТ ОБ ИГРЕ "

**КОМАНДА** 

- 1) Ознакомиться с личным профилем
- 2) Прикрепить номер телефона
- 3) Ознакомиться с графиком
- 4) Ознакомиться с составом команды

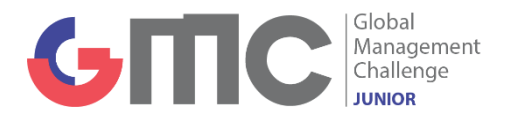

aleksandr-kabeshov@yandex.ru -

Личные сообщения

**ГРАФИК** 

**ПОДАТЬ ЗАЯВКУ** 

СОЗДАТЬ КОМАНДУ

Кабинет

Профиль

Выйти

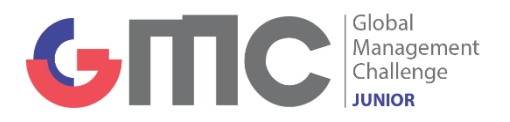

1) Для создания команды необходимо нажать на одноименную кнопку

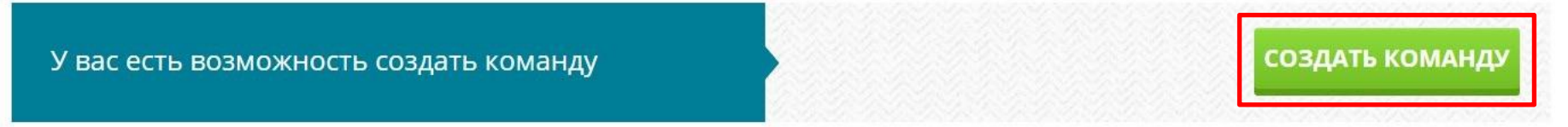

2) После система Вас переведёт на страницу, где нужно указать название команды и краткое описание команды. После чего Вам необходимо нажать кнопку «Создать»

# Создать команду

#### Название

**GMC** 

#### О команде

Команда создана для тестирования симулятора

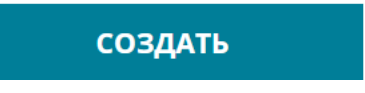

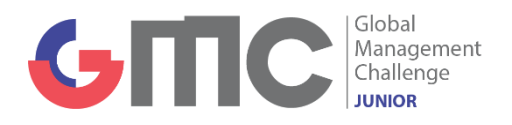

#### Здравствуйте, Василий Петрович!

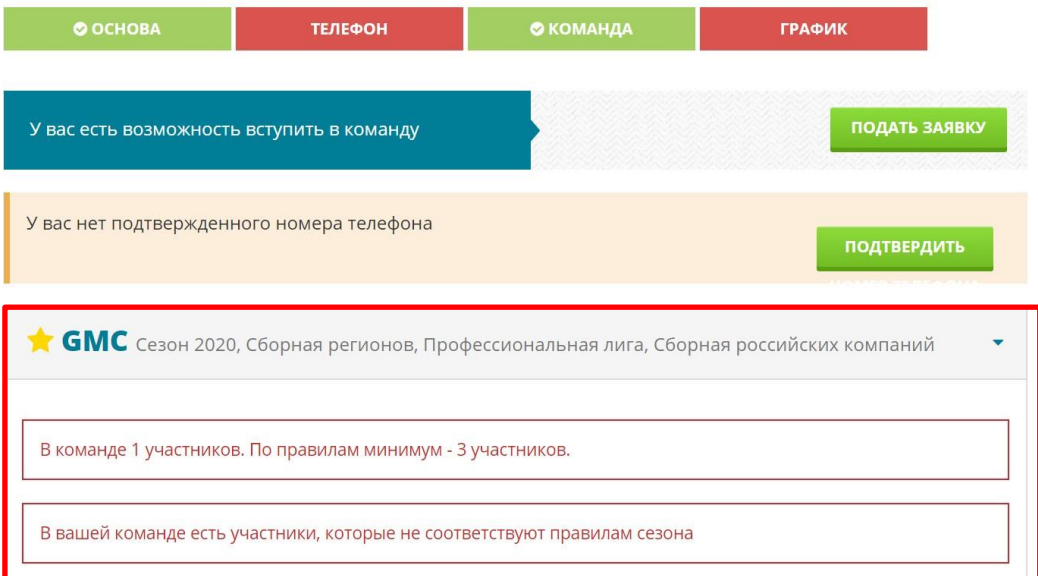

3) Система переводит Вас на обновленную страницу Вашего личного кабинета, в котором Вы можете увидеть созданную Вами команду.

Система также отразит соответствие Вашей команды правилам сезона, количество членов команды, доступность принятия решений, кнопку «Отчеты».

РЕШЕНИЕ НЕДОСТУПНО •• Члены вашей команды: • Иванов Василий Петрович **ОТЧЕТЫ \* СЕРТИФИКАТЫ** В УЧАСТНИКИ **В** КОМАНДЫ *<b>Z* РЕДАКТИРОВАТЬ **4 ОТКРЫТЬ ВАКАНСИЮ ПРИГЛАСИТЬ** ⊘ РАСФОРМИРОВАТЬ

4) Также у Вас будет возможность: редактировать команду, приглашать новых участников, открывать необходимые вакансии и расформировать команду

Для добавления нового участника в команду можно использовать два основных способа:

1) Добавить участника через приглашение в команду;

2) Участник самостоятельно добавляется к Вам в команду путем поиска команды по названию в сформированной на сайте базе данных.

В первом варианте нужно в личном кабинете нажать кнопку «Пригласить».

После этого откроется новая страница, где нужно будет ввести ФИО участника. В данном поле работает функция автодополнения.

Нажимаем кнопку «Пригласить» и участник сразу же получит Ваше приглашение

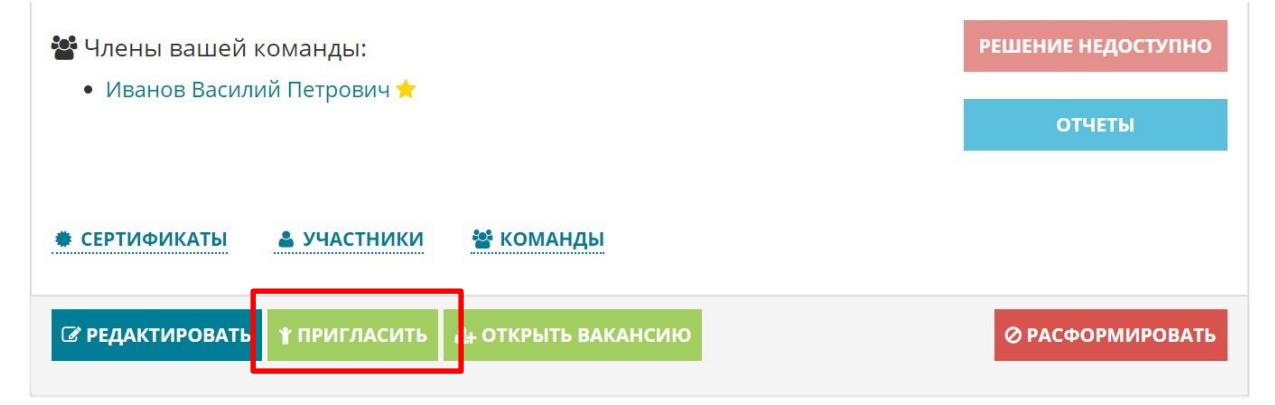

### Пригласить участника

ФИО участника Удаль Удальцов Александр Николаевич **ПРИГЛАСИТЬ** 

Удальцов Александр Николаевич приглашен в вашу команду

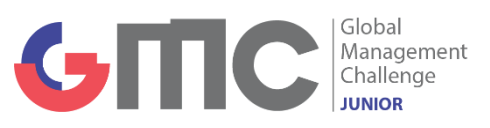

Для участия в сезоне Вам необходимо прикрепить номер телефона.

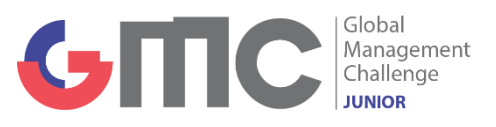

1) Для прикрепления номера телефона к Вашему аккаунту необходимо нажать на кнопку «Подтвердить» или «Телефон»

### Здравствуйте, Василий Петрович!

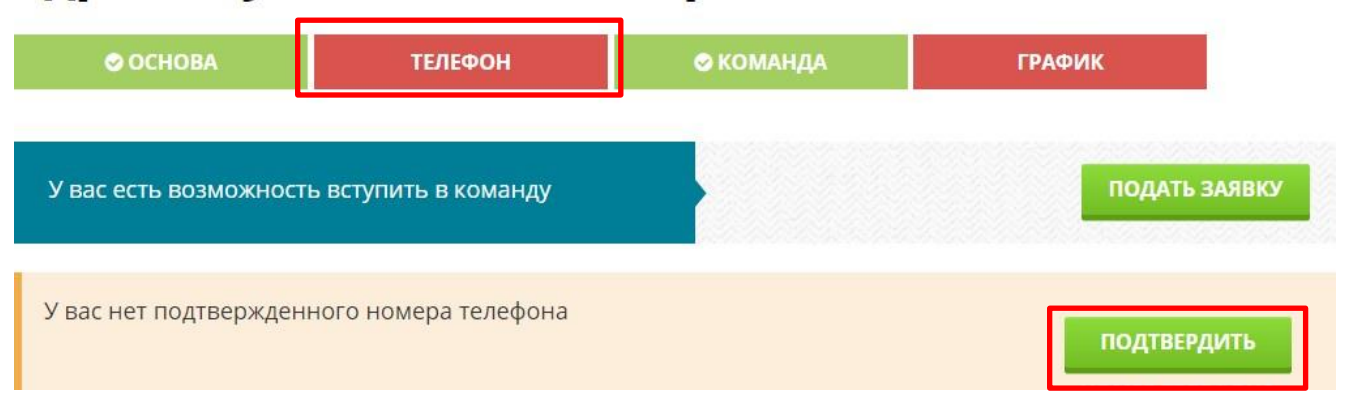

Профиль

Контактные телефоны требуются для подтверждения аккаунта. Для того, чтобы получить доступ к игре, нужно иметь хотя бы один подтвержденный телефон.

Ниже вы можете увидеть список всех добавленных телефонов, а так же подключить новый при необходимости

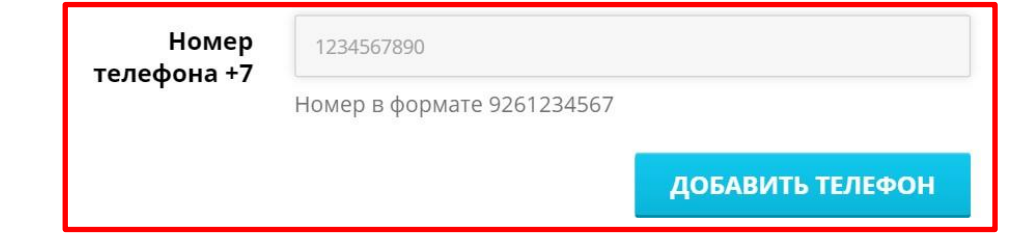

2) Откроется новая страница, где нужно вписать Ваш номер по заявленной форме и нажать кнопку «Добавить телефон» 3) После система предложит Вам выслать код подтверждения 4) После получения кода его нужно будет ввести в поле «Ввести код» на этой же обновленной странице. При возникновении проблем с подтверждением телефона пишите на почту

### **info@trhmao.ru**

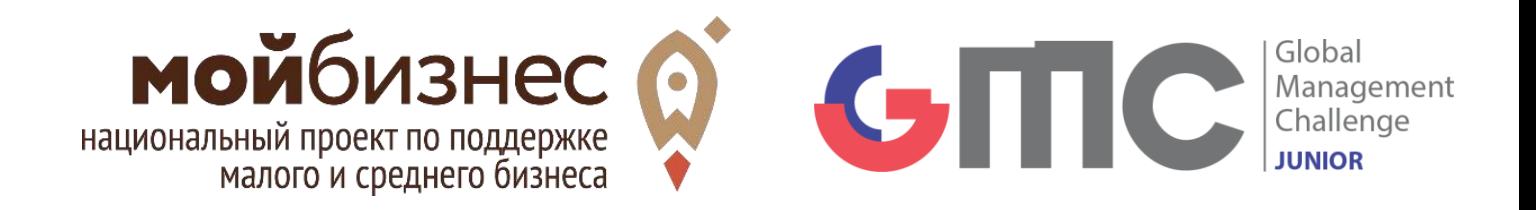

бизнес

ЮГРА

# **ДЕЛОВАЯ ИГРА GLOBAL MANAGEMENT CHALLENGE JUNIOR**

**Обучающая онлайн-игра для учащихся школ**

**ОРГАНИЗАТОРЫ** 

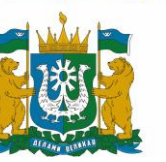

Правительство Ханты-Мансийского автономного округа Югры

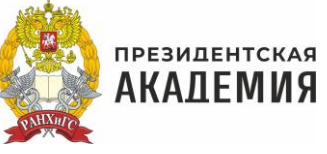

ГЕНЕРАЛЬНЫЙ ПАРТНЕР

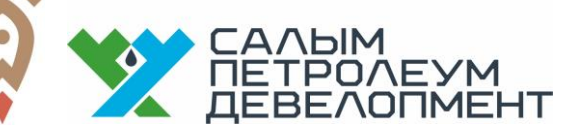